**Creatio Academy** 

# **Service agreements**

### Manage service agreements

Version 8.0

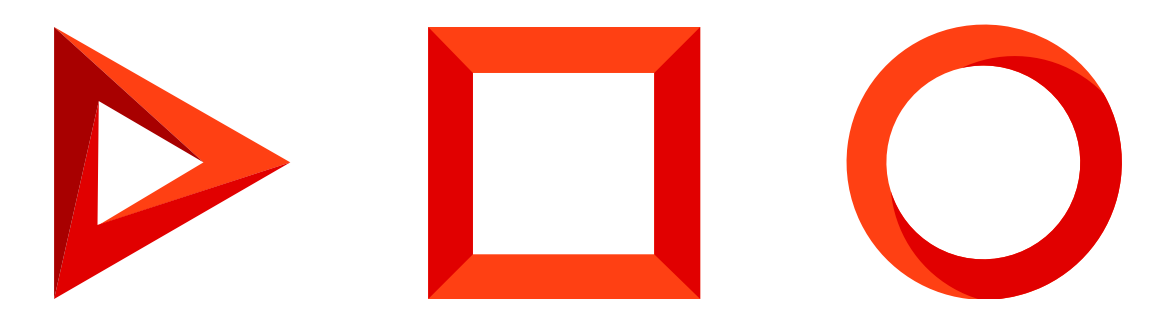

This documentation is provided under restrictions on use and are protected by intellectual property laws. Except as expressly permitted in your license agreement or allowed by law, you may not use, copy, reproduce, translate, broadcast, modify, license, transmit, distribute, exhibit, perform, publish or display any part, in any form, or by any means. Reverse engineering, disassembly, or decompilation of this documentation, unless required by law for interoperability, is prohibited.

The information contained herein is subject to change without notice and is not warranted to be error-free. If you find any errors, please report them to us in writing.

## <span id="page-2-0"></span>Table of [Contents](#page-2-0)

<span id="page-2-7"></span><span id="page-2-6"></span><span id="page-2-5"></span><span id="page-2-4"></span><span id="page-2-3"></span><span id="page-2-2"></span><span id="page-2-1"></span>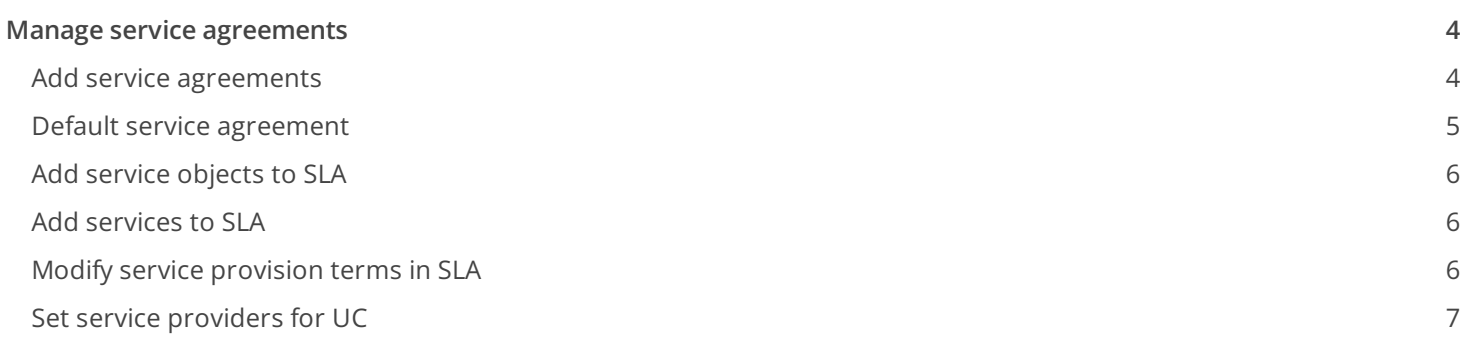

## <span id="page-3-2"></span><span id="page-3-0"></span>Manage service [agreements](#page-2-1)

#### PRODUCTS: SERVICE ENTERPRISE

Creatio implements the "Service level management" ITSM process in the [ Service agreements ] section. Use this section to determine the customer service requirements, manage your agreements, and in-house service agreements. For each agreement, you can define the individual terms of service and view the statistics.

#### <span id="page-3-1"></span>Add service [agreements](#page-2-2)

To add a new service agreement:

- 1. Open the [ Service agreements ] section and click [ New ] in the section list.
- 2. Populate the service agreement page:

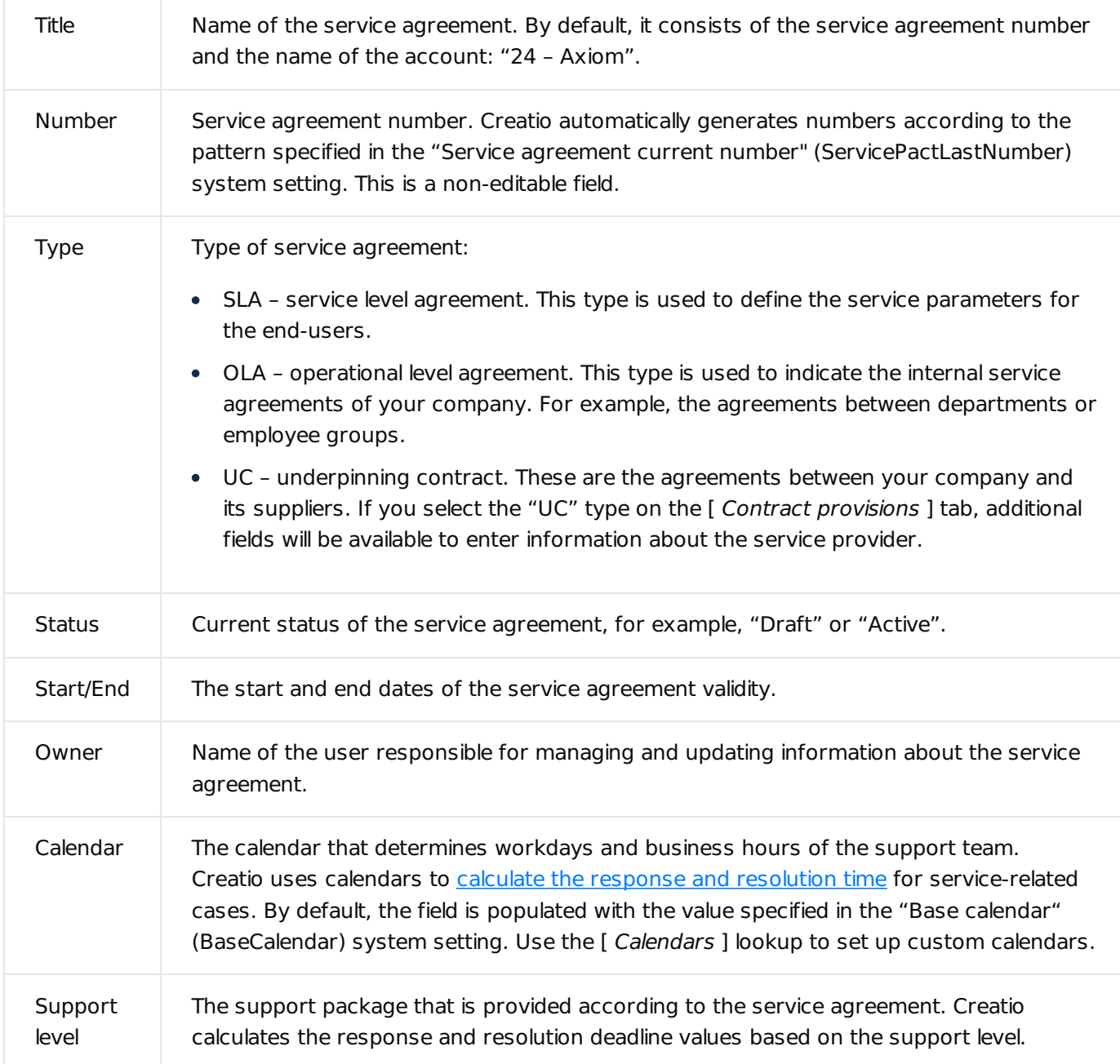

- 3. On the [ Contract provisions ] tab, populate information about the [service](#page-3-2) objects and [services](#page-3-2).
- 4. On the [ Attachments and notes ] tab, enter additional information about the service agreement and related links to web resources. For example, attach a photocopy of the signed agreement. Read more >>>
- 5. Click [ Save ] to save the service agreement.

As a result, the new service agreement record with the specified parameters will appear in the list of the [ Service agreements ] section.

#### <span id="page-4-0"></span>Default service [agreement](#page-2-3)

In addition to the agreements with the specific service consumers, the [ Service agreements ] section must include an agreement that includes the minimum set of services, provided to any consumer i.g., a "default service agreement."

This agreement can be used to obtain customer support service when no appropriate service agreement is found for a particular case.

The default service agreement should be specified in the "Default service agreement" (DefaultServicePact) system setting.

#### <span id="page-5-0"></span>Add [service](#page-2-4) objects to SLA

Information about the service objects is represented on the [ Service recipients ] detail of the service agreement page.

To specify service objects for a service agreement:

- 1. Open the [ Service agreements ] section, select the needed record and click [ Open ].
- 2. Add accounts and contacts to the [ Service recipients ] detail:
	- a. Click  $+ \rightarrow$  [ Account ] or [ Contact ].
	- b. In the window that opens, select the needed account or contact and click [ Select ].
- 3. Add departments of the service recipient accounts, if only specific departments can use this service level:
	- a. Select an account under [ Service recipients ], then click  $|\cdot| \rightarrow$  [ Select department ].
	- b. In the window that opens, select the departments that will receive services under the service agreement  $\rightarrow$ click [ Select ].
- 4. Click [ Save ] on the service agreement page.

As a result:

- Creatio will use the information on the [ Service recipients ] detail when selecting a service [agreement](https://academy.creatio.com/documents?product=service%20enterprise&ver=7&id=1553) on the case [page](https://academy.creatio.com/documents?product=service%20enterprise&ver=7&id=1550).
- If you added departments, a record for each selected department will appear on the [ Service recipients ] detail. The service agreement will be valid for the selected departments only.

#### <span id="page-5-1"></span>Add [services](#page-2-5) to SLA

Set up a list of services provided under a service agreement on the [ Services ] detail of the service agreement page.

To add a service to a service agreement:

- 1. Open the [ Service agreements ] section, select the needed record and click [ Open ].
- 2. Go to [ *Contract provisions* ] → [ *Services* ] → click  $+$  . A lookup window opens, displaying a list of all services from the [ [Services](https://academy.creatio.com/documents?product=service%20enterprise&ver=7&id=1061) ] section.
- 3. Select the services provided under this service agreement and click [ Select ].

As a result, the service(s) will be added to the [ Services ] detail list with the default terms of service provision.

#### <span id="page-5-2"></span>Modify service [provision](#page-2-6) terms in SLA

Services are added to the service agreements with their default terms of provision: calendars, response, and resolution deadlines. You can modify the terms within the framework of a specific SLA:

- 1. Open the [ Service agreements ] section, select the needed record and click [ Open ].
- 2. Select a service on the [ Services ] detail, click  $\|\cdot\| \to$  [ Edit ]. A [ Service in service contract ] page opens.
- 3. Specify the service provisions within the selected service agreement:

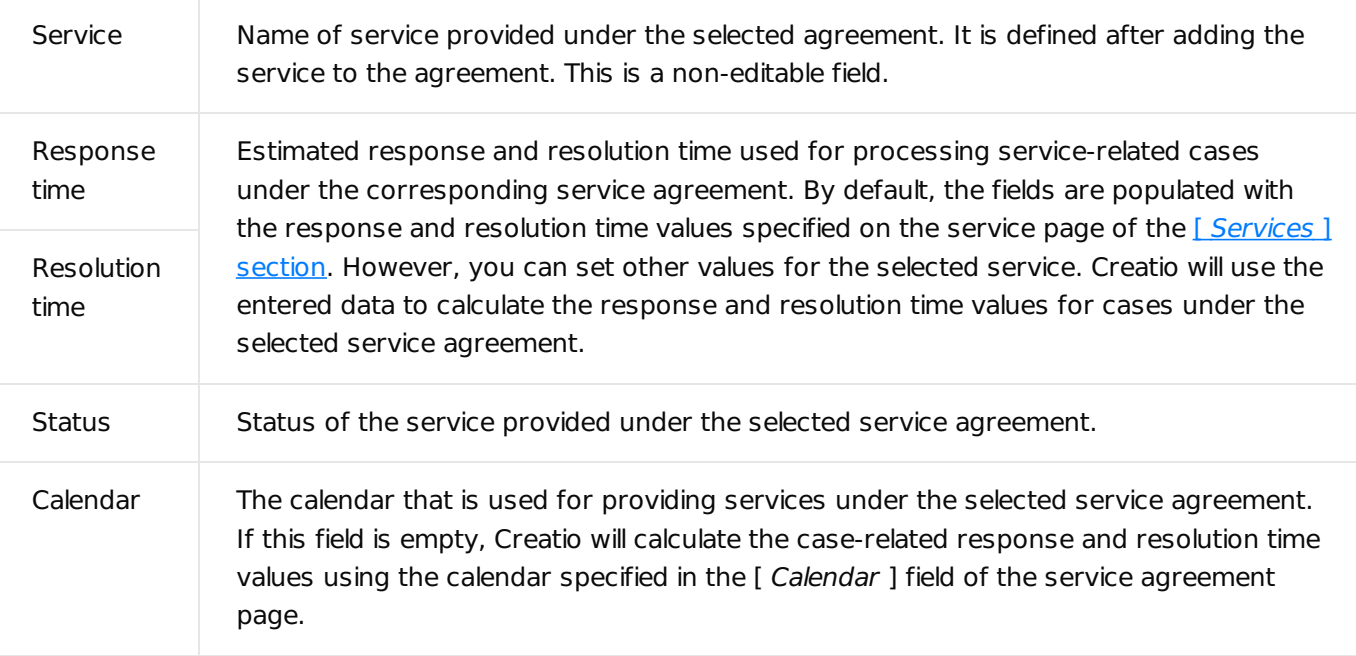

4. Click [ *Save* ].

As a result, Creatio will use the information of the [ Services ] detail when selecting customer service provisions and [calculating](https://academy.creatio.com/documents?product=service%20enterprise&ver=7&id=1552) the response and resolution time for cases.

#### <span id="page-6-0"></span>Set service [providers](#page-2-7) for UC

If you add an "Underpinning contract" in the  $[$  Service agreements  $]$  section by selecting "UC" on the  $[$  Type  $]$ field, additional fields for entering information on the subcontractor service provider become available in a separate [ Service provider ] group on the [ Contract provisions ] tab of the service agreement page:

- Populate the **Service provider** → **Account** field by specifying the company that provides services under the corresponding service agreement. If you populate the [ Contact ] field, the [ Account ] field will be automatically populated with the account specified on the page of the selected agreement.
- Populate the **Service provider → Contact** field by specifying the contact person of the supplier that you work with under the agreement. If you populate the [ Account ] field, the contact lookup will contain contacts of the selected company only.